#### **SIEMENS EDA**

## ODB++ Viewer User Guide Cadence® Allegro® Edition

Release vNPI 2311 November 2023

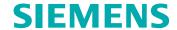

#### Unpublished work. © 2023 Siemens

This Documentation contains trade secrets or otherwise confidential information owned by Siemens Industry Software Inc. or its affiliates (collectively, "Siemens"), or its licensors. Access to and use of this Documentation is strictly limited as set forth in Customer's applicable agreement(s) with Siemens. This Documentation may not be copied, distributed, or otherwise disclosed by Customer without the express written permission of Siemens, and may not be used in any way not expressly authorized by Siemens.

This Documentation is for information and instruction purposes. Siemens reserves the right to make changes in specifications and other information contained in this Documentation without prior notice, and the reader should, in all cases, consult Siemens to determine whether any changes have been made.

No representation or other affirmation of fact contained in this Documentation shall be deemed to be a warranty or give rise to any liability of Siemens whatsoever.

If you have a signed license agreement with Siemens for the product with which this Documentation will be used, your use of this Documentation is subject to the scope of license and the software protection and security provisions of that agreement. If you do not have such a signed license agreement, your use is subject to the Siemens Universal Customer Agreement, which may be viewed at <a href="https://www.sw.siemens.com/en-US/sw-terms/base/uca/">https://www.sw.siemens.com/en-US/sw-terms/base/uca/</a>, as supplemented by the product specific terms which may be viewed at <a href="https://www.sw.siemens.com/en-US/sw-terms/supplements/">https://www.sw.siemens.com/en-US/sw-terms/supplements/</a>.

SIEMENS MAKES NO WARRANTY OF ANY KIND WITH REGARD TO THIS DOCUMENTATION INCLUDING, BUT NOT LIMITED TO, THE IMPLIED WARRANTIES OF MERCHANTABILITY, FITNESS FOR A PARTICULAR PURPOSE, AND NON-INFRINGEMENT OF INTELLECTUAL PROPERTY. SIEMENS SHALL NOT BE LIABLE FOR ANY DIRECT, INDIRECT, INCIDENTAL, CONSEQUENTIAL OR PUNITIVE DAMAGES, LOST DATA OR PROFITS, EVEN IF SUCH DAMAGES WERE FORESEEABLE, ARISING OUT OF OR RELATED TO THIS DOCUMENTATION OR THE INFORMATION CONTAINED IN IT, EVEN IF SIEMENS HAS BEEN ADVISED OF THE POSSIBILITY OF SUCH DAMAGES.

TRADEMARKS: The trademarks, logos, and service marks (collectively, "Marks") used herein are the property of Siemens or other parties. No one is permitted to use these Marks without the prior written consent of Siemens or the owner of the Marks, as applicable. The use herein of third party Marks is not an attempt to indicate Siemens as a source of a product, but is intended to indicate a product from, or associated with, a particular third party. A list of Siemens' Marks may be viewed at: <a href="https://www.plm.automation.siemens.com/global/en/legal/trademarks.html">www.plm.automation.siemens.com/global/en/legal/trademarks.html</a>. The registered trademark Linux<sup>®</sup> is used pursuant to a sublicense from LMI, the exclusive licensee of Linus Torvalds, owner of the mark on a world-wide basis.

#### **About Siemens Digital Industries Software**

Siemens Digital Industries Software is a global leader in the growing field of product lifecycle management (PLM), manufacturing operations management (MOM), and electronic design automation (EDA) software, hardware, and services. Siemens works with more than 100,000 customers, leading the digitalization of their planning and manufacturing processes. At Siemens Digital Industries Software, we blur the boundaries between industry domains by integrating the virtual and physical, hardware and software, design and manufacturing worlds. With the rapid pace of innovation, digitalization is no longer tomorrow's idea. We take what the future promises tomorrow and make it real for our customers today. Where today meets tomorrow. Our culture encourages creativity, welcomes fresh thinking and focuses on growth, so our people, our business, and our customers can achieve their full potential.

Support Center: support.sw.siemens.com

Send Feedback on Documentation: support.sw.siemens.com/doc\_feedback\_form

## **Table of Contents**

| Chapter 1                         |   |
|-----------------------------------|---|
| ODB++ Viewer                      | 5 |
| ODB++ Viewer Window               | 6 |
| Viewing the Step and Repeat Table |   |

# Chapter 1 ODB++ Viewer

| You can use ODB++ Viewer to examine the step of a product model that is stored in an ODB++Design directory structure. |    |
|----------------------------------------------------------------------------------------------------|----|
| ODB++ Viewer Window                                                                                                   | 6  |
| Viewing the Step and Repeat Table                                                                                     | 14 |

## **ODB++ Viewer Window**

You use the ODB++ Viewer to view the graphic of the product model step, and information about the layers of the step.

X ODB++ Viewer [Job: demo\_design; Step: rev\_a] File Actions View Help ODB++ Layer List Tooooooooo spt smt sigt sig2 sig3 sig4 pg5 pg6 sig7 sig8 X = -0.9269948", Y = -0.9011604"

Figure 1-1. ODB++ Viewer Window

Signal sig2, 5753 features, EDA Layers = "signal\_2", "signal", "VIA"

## **Objects**

Table 1-1. ODB++ Viewer Window - Panes

| Pane                                                                                                    | Description                                                                                                    |
|----------------------------------------------------------------------------------------------------|----------------------------------------------------------------------------------------------------|
| ODB++ Layer List                                                                                          | Used to choose layers to be displayed in the board viewer.                                                                                                    |
| ODB++ Layer List     Juuuuuuuuuuu                                                                         | The color of the cell in the layer column (3) indicates the color in which the layer is displayed.                                                                                     |
| sst                                                                                                    | You can use the feature histogram or the component histogram of a layer to highlight groups of entities in the graphic area.                                                           |
| <u> </u>                                                                                                  | See "Using the Features Histogram to Select or Highlight Features" and "Using the Components Histogram to Select or Highlight Components" in <i>Getting Started With ODB++Design</i> . |
| Board Viewer pane                                                                                         | Displays the graphic representation of the chosen layers.                                                                                                    |
| X = 3.7485497", Y = 2.4922438"                                                                            | The X and Y coordinates of the current mouse pointer position are displayed below the graphic.                                                                                         |
| Component Filter                                                                                          | To display this pane, choose View > Component Filter or click the Component Filter tool (6).                                                                                           |
| B70  ▼ Pin Name: 1  ▼  ■ RefDes  CPN  IPN  ■ MPN  Package  vPackage    ■ Pin Name: 1  ▼  ■ Pin Name: 1  ▼ | See Using the Component Filter Pane to Find Components" in Getting Started With ODB++Design.                                                                                           |
| Overview pane                                                                                             | Use the <b>Zoom area</b> tool ( ) to drag a rectangle in this pane, or in the board viewer, to zoom to that area                                                                       |
|                                                                                                    | in the board viewer.                                                                                                    |

Table 1-1. ODB++ Viewer Window - Panes (cont.)

| Pane                               | Description                                                                                 |
|------------------------------------|---------------------------------------------------------------------------------------------|
| Data bar                           | The data bar at the bottom of the window displays information about highlighted features or |
| Highlighted: 119; BOT #41 TP106    | components.                                                                                 |
| Part: ??? Pkg: TP30 B0T 1 Pins     | When multiple features or components are                                                    |
| X=3.162 Y=-2.377                   | highlighted by double-click, the number of                                                  |
| L=0.075 W=0.075 H=0 Rot=0.0 T= P=0 | highlighted features or components is prefixed to the                                       |
|                                    | details of the first feature or component.                                                  |

#### Table 1-2. ODB++ Viewer Window - File Menu Options

| Tool | File Menu Option | Description                                                                                                    |
|------|------------------|----------------------------------------------------------------------------------------------------|
| -    | Open Job         | Opens the Product Model List dialog box so you can open a product model whose steps you want to view.                                                       |
| -    | Open Step        | Lists the steps of the current product model, so you can open the step you want to view. This option is unavailable if the product model has only one step. |
| -    | Exit             | Exit the ODB++ Viewer.                                                                                                    |

#### Table 1-3. ODB++ Viewer Window - Actions Menu Options

| Tool | Actions Menu<br>Option | Description                                                                                                    |
|------|------------------------|----------------------------------------------------------------------------------------------------|
| -    | View Orientation       | Open the "View Orientation" dialog box that enables you to rotate, mirror, or flip the board view.                                                                                                    |
| **   | Highlight Highlight-2  | Click the tool and click a feature to be highlighted in the colors set for Highlighted and Highlighted-2.  A symbol in the Color of features for each layer column of the ODB++ Layer List indicates whether one or two features are highlighted on the layer.  ODB++ Layer List |

Table 1-3. ODB++ Viewer Window - Actions Menu Options (cont.)

| Tool | Actions Menu<br>Option                                                                     | Description                                                                                                    |
|------|--------------------------------------------------------------------------------------------|----------------------------------------------------------------------------------------------------|
| ×    | Highlight NET                                                                              | Open the Highlight CAD Nets dialog box in which you can use two tabs to highlight CAD nets in two different colors.                                                                                                    |
|      |                                                                                            | Choose a tab and select a CAD net to be highlighted, or press Shift or Ctrl to select multiple nets.                                                                                                    |
|      |                                                                                            | The legend lists the names of the selected nets separated by semi-colons (;). The color in which the selected nets are displayed is indicated.                                                                                                    |
|      |                                                                                            | ■ Highlight CAD Nets                                                                                                    |
|      |                                                                                            | CAD Net 1 CAD Net 2                                                                                                    |
|      |                                                                                            | NET:  \$1N106 \$1N106_29 \$1N107 \$1N107_29 \$1N108 \$1N108_29 \$1N1133  CIM112E  CAD Net 1: \$1N1644  CAD Net 2: \$1N107  Show on viewed layers only  To view the features of the highlighted net on the currently displayed layers only, select the option "Show on viewed layers only". |
| *    | Clear Highlighted                                                                          | Clear highlighting applied using Highlight or Highlight-2.                                                                                                    |
|      | Measure Between Points Measure Between Features Measure Between Nets Measure Annular Rings | Opens a sub-menu where you can choose whether to measure between points, features, nets, or annular rings.  See "Measuring Distances" in <i>Getting Started With ODB++Design</i> .                                                                                                    |

Table 1-3. ODB++ Viewer Window - Actions Menu Options (cont.)

| Tool | Actions Menu<br>Option | Description                                                             |
|------|------------------------|-------------------------------------------------------------------------|
| #    | Snap                   | Open the Snap dialog box in which you can define snap and grid options. |

Table 1-4. ODB++ Viewer Window - View Menu Options

| Tool    | View Menu Option                         | Description                                                                                                    |
|---------|------------------------------------------|----------------------------------------------------------------------------------------------------|
| -       | Step & Repeat Table                      | See "Viewing the Step and Repeat Table" on page 14.                                                                                                    |
|         | Matrix                                   | Opens the "Matrix" window displaying the layer construction, layer types and subtypes, polarity, drill intersection with board layers (for drilled via holes), and sub-panel nesting. |
| ₽₽      | Zoom In, Zoom Out                        | Zoom in or zoom out.                                                                                                    |
| <b></b> | Zoom Area                                | Invoke the zoom area tool for drawing a zoom rectangle in the board viewer or overview pane.                                                                                          |
|         | Zoom PopView                             | Display a magnified view of a section of the board. You can open more than one popview window at the same time. See "Zooming and Panning" in Getting Started With ODB++Design.        |
| ন্ত্    | Zoom Home                                | Zoom to a view that fits the board in the graphic area.                                                                                                    |
| ø       | Previous Zoom                            | Returns to the zoom factor that was in effect before the most recent zoom action.                                                                                                    |
|         | Pan XY                                   | Open the Pan XY dialog box.    Pan XY                                                                                                    |
| 令令令令    | Pan Left, Pan Right,<br>Pan Up, Pan Down | Pan left, right, up, or down. (shortcuts: keyboard arrow keys).                                                                                                    |

Table 1-4. ODB++ Viewer Window - View Menu Options (cont.)

| Tool | View Menu Option                                              | Description                                                                                                    |
|------|---------------------------------------------------------------|----------------------------------------------------------------------------------------------------|
| ①    | View Properties                                               | Open the "Component Information" or "Feature Information" dialog box to view detailed information about the selected item.                      |
| જી   | Component Filter                                              | Open the component filter pane. See "Using the Component Filter Pane to Find Components" in Getting Started With ODB++Design.                   |
|      | Color Settings                                                | Open the "Colors" dialog box that enables you to set colors for displaying items in the graphic area.                                           |
| -    | Component Options                                             | Open the "Component Display Options" dialog box that enables you to configure some aspects of how components are displayed in component layers. |
| -    | Show Populated<br>Components Only /<br>Show All<br>Components | Toggle between showing all components and showing only populated components.                                                                    |
| -    | Control                                                       | Open the "Control" dialog box that enables you to control the display of data in the graphic area.                                              |

#### Table 1-5. ODB++ Viewer Window - Help Menu Options

| Tool | View Menu Option | Description                                              |
|------|------------------|----------------------------------------------------------|
| -    | View Help        | Opens documentation for the ODB++ Viewer. (shortcut: F1) |
| -    | About            | Displays ODB++ Viewer version and system information.    |

#### Table 1-6. ODB++ Viewer Window - Board Viewer Right-Click Menu Options

| Option    | Description                                                                                                    |
|-----------|----------------------------------------------------------------------------------------------------|
| Zoom area | Invokes the zoom area tool so you can drag a zoom rectangle in the board viewer pane or overview pane.  Equivalent to clicking the <b>Zoom Area</b> ( tool.                            |
| Popview   | Display a magnified view of a section of the board. You can open more than one popview window at the same time. See "Zooming and Panning" in <i>Getting Started With ODB++Design</i> . |

Table 1-6. ODB++ Viewer Window - Board Viewer Right-Click Menu Options

| Ontion                   | Description                                                                                                    |
|--------------------------|----------------------------------------------------------------------------------------------------|
| Option                   | Description                                                                                                    |
| Measure                  | Invokes the measure tool so you can measure the distance between two points.                                                                                                    |
|                          | Equivalent to clicking the <b>Measure</b> ( [3]) tool.                                                                                                    |
|                          | See "Measuring Distances" in Getting Started With ODB++Design.                                                                                                    |
| Highlight                | Invokes the highlight tool so you can highlight a feature or component.                                                                                                    |
|                          | Equivalent to clicking the <b>Highlight a feature or a component</b> ( tool.                                                                                                    |
| Clear highlighted        | Clears all highlighted features and components.                                                                                                    |
|                          | Equivalent to clicking the Clear Highlighted (💸) tool.                                                                                                    |
| Toggle pile-up selection | Overlapping features make it difficult to choose an individual feature from among them. Pile-up selection mode provides a list of overlapping features that are at the board location at which you clicked, from which you can choose the feature you want.  Select All  TOP, #845, R81  TOP, #846, R75  TOP, #1715, XU1 |

Table 1-7. ODB++ Viewer Window - Board Viewer Shortcuts

| Shortcut   | Description                                                                                                    |
|------------|----------------------------------------------------------------------------------------------------|
| Ctrl+a     | Invokes the Zoom area tool for one actuation. After you have dragged a rectangle in the board viewer pane or in the overview pane, the tool that was previously in effect is in effect. |
| Ctrl+d     | Pan down with 90% overlap.                                                                                                    |
| down arrow |                                                                                                    |
| Ctrl+e     | Click on the board graphic and press Ctrl+e to pan the board viewer pane to center that point in the pane.                                                                              |
| Ctrl+h     | Zooms to a view that fits the entire board in the graphic area.                                                                                                    |
| Ctrl+Home  |                                                                                                    |
| Ctrl+i     | Zooms in. Equivalent to clicking the <b>Zoom In</b> tool ( ).                                                                                                    |
| Page Up    |                                                                                                    |

Table 1-7. ODB++ Viewer Window - Board Viewer Shortcuts (cont.)

| Shortcut          | Description                                                        |
|-------------------|--------------------------------------------------------------------|
| Ctrl+l            | Pan left with 90% overlap.                                         |
| left arrow        |                                                                    |
| Ctrl+m            | Toggles between a four layer display and more than four layers.    |
| Ctrl+o            | Zooms out. Equivalent to clicking the <b>Zoom Out</b> tool ( ).    |
| Page Down         |                                                                    |
| Ctrl+r            | Pan right with 90% overlap.                                        |
| right arrow       |                                                                    |
| Ctrl+Shift+d      | Pan down with 10% overlap.                                         |
| Shift+down arrow  |                                                                    |
| Ctrl+Shift+l      | Pan left with 10% overlap.                                         |
| Shift+left arrow  |                                                                    |
| Ctrl+Shift+r      | Pan right with 10% overlap.                                        |
| Shift+right arrow |                                                                    |
| Ctrl+Shift+Space  | Returns to the zoomed display in memory after zooming other areas. |
| Ctrl+Shift+u      | Pan up with 10% overlap.                                           |
| Shift+up arrow    |                                                                    |
| Ctrl+Space        | Copies the current zoomed display to memory.                       |
| Ctrl+u            | Pan up with 90% overlap.                                           |
| up arrow          |                                                                    |
| Ctrl+w            | Toggles the view of features among these modes:                    |
|                   | full , outline , or width off                                      |

Table 1-7. ODB++ Viewer Window - Board Viewer Shortcuts (cont.)

| Shortcut     | Description                                                                                                    |
|--------------|----------------------------------------------------------------------------------------------------|
| middle-click | The middle button can be used for these pan and zoom functions:                                                                                                    |
|              | • Center in Graphic Area — Middle-click a point in the graphic area.  The click point is panned to the center of the graphic area.                                                         |
|              | • <b>Zoom Out</b> — With the middle button, drag a diagonal up and to the right, ending at the point you want in the center of the graphic area.                                           |
|              | • <b>Zoom In</b> — With the middle button, drag a diagonal down and to the left, ending at the point you want in the center of the graphic area.                                           |
|              | • <b>Zoom to Area</b> — With the middle button, drag a diagonal down and to the right, so that the start and end of the line you drag define a rectangular area to which you want to zoom. |
|              | • <b>Zoom Home</b> — With the middle button, drag a diagonal up and to the left. The view zooms so that the whole board is displayed centered in the graphic area.                         |
| Shift+Home   | Zooms to a view that fits the highlighted component in the board area.                                                                                                    |
|              | Equivalent to clicking the <b>Zoom Home</b> tool ( ).                                                                                                    |

#### **Usage Notes**

- Click one or more layers in the ODB++ Layer List to display them in the board viewer.
- To use the board viewer shortcuts, you must place the mouse pointer in the board viewer pane.
- Click the **Toggle Units** tool (<u>||||</u>) on the toolbar to toggle the measurement units displayed in the X and Y coordinates under the board viewer, and for the Measure tool, between inches and mm

## Viewing the Step and Repeat Table

If your product model contains step and repeat data, you can view panelization information in the Step & Repeat Table dialog box.

#### **Procedure**

1. Choose View > Step & Repeat Table.

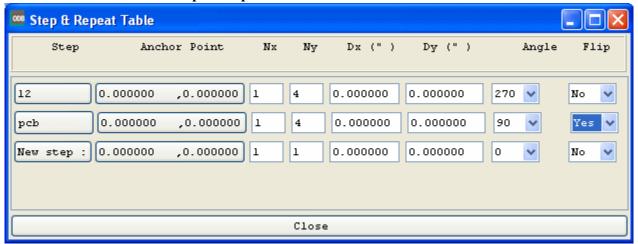

2. View the panelization information in the table:

| Column       | Description                                                                          |
|--------------|--------------------------------------------------------------------------------------|
| Step         | Name of the step.                                                                    |
| Anchor Point | Anchor point of the step.                                                            |
| Nx, Ny       | Number of steps in the X and Y directions.                                           |
| Dx, Dy       | Distance between steps in the X and Y directions, in the indicated units of measure. |
| Angle        | Rotation angle for the step inside the panel.                                        |
| Flip         | Indication of whether the step is flipped about the Y-axis.                          |